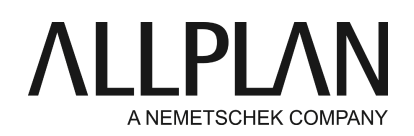

#### **Installation et configuration du serveur de licences**

FAQ de Support technique

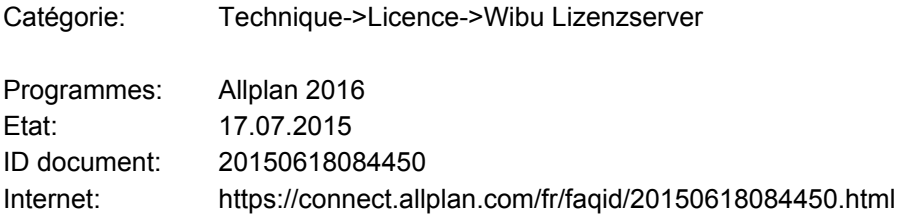

#### **Question :**

Comment installer et mettre en service le serveur de licences ?

#### **Réponse :**

Allplan 2016 met en œuvre un nouveau système de protection simplifié. L'attribution des licences d'Allplan repose maintenant sur l'application CodeMeter de Wibu Systems AG. Allplan 2016 fonctionne avec une clé de produit, également appelée Product Key, vous permettant d'activer votre licence **en ligne**. Vous pouvez obtenir votre Product Key sur le portail de services Allplan Connect à l'adresse<http://connect.allplan.com/license>

Pour installer le serveur de licences, téléchargez le logiciel du serveur de licences sur le portail de services Allplan Connect.

Le serveur de licences Wibu fait partie du pilote CodeMeter, qui est installé en même temps qu'Allplan. Si Allplan est déjà installé sur le serveur de licences, il n'y a plus d'autre logiciel à installer. Vous pouvez aussi installer le serveur de licences séparément, sans Allplan.

**Mais dans tous les cas, installez et activez le serveur de licences***avant***d'installer Allplan sur les postes clients.**

#### **Vous devez disposer des éléments suivants afin de pouvoir activer une licence en ligne :**

- Accès à Internet
- Product Key (clé de produit)

**Important :**La réservation temporaire de licences depuis le serveur de licences ne sera possible qu'à partir de la version V2016-1.

### **Installation duserveur de licences**

- Sur le poste qui fera office de serveur de licences, démarrez le **programme d'installation du serveur de licences**.
- Cliquez sur **Installer**.
- Lancez le serveur de licences en démarrant le programme **Paramètres licence**saisissez votre Product Key sous **Activation de licence**et cliquez sur **Activer la licence**.
- Si vous avez d'autres licences à récupérer sur le serveur de licences, saisissez les clés de produit correspondantes et activez les licences.
- Démarrez ensuite **Centre de contrôle CodeMeter**

Soit dans le menu de démarrage de Windows, via CodeMeter -> CodeMeter Control Center. Soit en entrant Codemeter dans la barre de recherche du menu Démarrer et en appuyant sur ENTREE, puis en cliquant sur **WebAdmin**en bas à droite.

## Ou :

Entrez *Localhost:2235*dans la ligne d'adresse de votre navigateur.

- Sélectionnez l'onglet Paramètres -> Serveur et activez l'option **Démarrer le serveur réseau**.
- Cliquez sur **Appliquer**.

## **Configuration du serveur de licences (facultatif)**

L'administration du serveur de licences s'effectue via l'application CodeMeter WebAdmin.

Vous pouvez démarrer et arrêter le service serveur de licences par le biais du centre de contrôle de CodeMeter.

# **• Centre de contrôle CodeMeter -> Action -> Démarrer/arrêter le service CodeMeter**

# **Protection de l'accès**

Par défaut, tous les utilisateurs du réseau LAN sur le poste desquels le pilote CodeMeter est installé peuvent utiliser une licence du serveur de licences.

- Protection d'accès simple : vous pouvez indiquer ici une liste de noms d'ordinateurs clients ou d'adresses IP pouvant accéder au serveur de licences.
- Protection d'accès étendue : vous pouvez ici paramétrer l'accès aux licences par le biais de règles globales s'appliquant à toutes les licences.

#### **Emprunt de licence**

L'emprunt de licences n'est pas possible pour l'instant.

#### **Suivi des licences**

Pour activer le suivi des licences, vous devez faire passer la valeur de l'entrée du registre Windows HKEY\_LOCAL\_MACHINE\SOFTWARE\WIBU-

SYSTEMS\CodeMeter\Server\CurrentVersion\LogLicenseTracking de 0 à 1, puis redémarrer le service CodeMeter.

Si cette clé est activée dans le registre, vous pouvez générer un rapport graphique affichant l'utilisation de vos licences pour un intervalle de temps donné sur la page Serveur -> Suivi des licences de l'application CodeMeter WebAdmin. Sélectionnez l'intervalle de temps et la licence pour lesquels créer un rapport. Cliquez enfin sur Créer un rapport. Si vous cliquez sur une seule barre, vous obtenez un rapport détaillé par jour ou par heure.

Les rapports sont également enregistrés sous C:\ProgramData\CodeMeter\Logs

#### **Installation et configuration des clients**

La licence du serveur de licences est normalement automatiquement reconnue au sein du réseau. Installez Allplan sur le poste client. Au moment de choisir la configuration de licence dans la boîte de dialogue, choisissez *Utiliser la licence active*. Suivez les instructions jusqu'à ce que l'installation soit terminée.

• Les clients ne sont pas activés.

Dans la plupart des cas, le serveur de licences est automatiquement détecté sur le réseau local. Si aucune licence n'est sélectionnée, la première licence libre appropriée est automatiquement sélectionnée.

Sur le poste client, vous pouvez configurer le choix de licences dans la boîte de dialogue Paramètres licence à l'issue de l'installation.

#### **Allmenu -> Utilitaires -> Paramètres licence**

Sections :

- Activation de licence : cette section ne concerne pas les postes clients qui utilisent une licence du serveur de **licences**
- Sélection de licence : cette section vous concerne si vous utilisez une licence d'un serveur de licences ou que vous disposez de plusieurs licences et que vous souhaitez sélectionner celle active.
- Mode visionneuse : servez-vous de ce bouton pour démarrer Allplan en mode visionneuse.

#### **Sélection de licence**

Les noms des licences existantes et les numéros de poste de travail correspondants s'affichent ici. Le chiffre sous Disponible indique le nombre de licences encore disponibles. Cliquez sur la flèche du bouton déroulant pour afficher la liste des utilisateurs disposant actuellement d'une licence.

#### Priorité :

En cochant directement les licences, vous pouvez désigner vos licences favorites qui sont alors utilisées en priorité. La fonction  $\bullet$  permet de sélectionner les licences à ne pas utiliser. Si vous ne faites aucune sélection ou que vous désignez plusieurs licences comme licences favorites, Allplan utilise automatiquement la première licence libre qu'il détecte.

Trouver automatiquement le serveur de licences :

Lorsque cette option est cochée, un serveur de licences présent dans le réseau local est automatiquement détecté. Dans certaines circonstances, en cas de connexion via VPN par exemple, il peut arriver qu'un serveur ne soit pas automatiquement reconnu et vous pouvez alors le saisir manuellement (voir Nom de serveur supplémentaire).

A noter : Vous devez être défini comme administrateur Windows pour modifier cette option.

#### Nom de serveur supplémentaire :

Lorsque l'option Trouver automatiquement n'est pas activée ou que le serveur de licences n'a pas pu être détecté automatiquement, vous pouvez entrer le nom ou l'adresse IP du serveur manuellement dans ce champ. Lorsque l'option Trouver automatiquement est activée, vous pouvez indiquer ici un serveur supplémentaire. Après avoir saisi le nom du serveur, cliquez sur Mettre à jour pour afficher la liste des licences du serveur de licences. Si vous entrez plusieurs noms de serveur, séparez-les par des points-virgules.

#### **A noter :**

Pour des informations détaillées sur le serveur de licences, consultez la rubrique Paramètres licence de l'aide en ligne (touche F1).

Allplan et le serveur de licences communiquent via TCP/IP. Par défaut, le **port 22350**est utilisé pour la

communication, s'il n'a pas été modifié dans CodeMeter WebAdmin.

Si un pare-feu est activé sur votre ordinateur, le port 22350 doit être libéré pour les communications TCP et UDP. Si votre pare-feu filtre les communications par application, vous devez autoriser le service Serveur de licences de CodeMeter, CodeMeter.exe. Il se trouve sous Windows dans le dossier %Program Files (x86)%\CodeMeter\Runtime\bin. Définissez ensuite une exception pour CodeMeter.exe dans le pare-feu. Notez que certains programmes antivirus contiennent également des fonctions de pare-feu. En cas de doute, contactez l'éditeur de votre antivirus.

*Allplan GmbH et les sociétés de distribution affiliées excluent tout droit à la garantie et déclinent toute responsabilité quant aux résultats obtenus à partir de ces articles et informations dans leur environnement d'application. A ce titre, vous demeurez seul et unique responsable de l'usage de ces articles et informations. En outre, les termes de la licence d'utilisation de la société Allplan GmbH et/ou les conditions générales de vente et de licence des sociétés de distribution affiliées s'appliquent.*

*© 2015 Allplan GmbH. Tous droits réservés.*